Multimedia Instrukcja obsługi © Copyright 2007 Hewlett-Packard Development Company, L.P.

Windows jest zastrzeżonym znakiem towarowym firmy Microsoft Corporation, zarejestrowanym w USA.

Informacje zawarte w niniejszym dokumencie mogą zostać zmienione bez powiadomienia. Jedyne warunki gwarancji na produkty i usługi firmy HP są ujęte w odpowiednich informacjach o gwarancji towarzyszących tym produktom i usługom. Żadne z podanych tu informacji nie powinny być uznawane za jakiekolwiek gwarancje dodatkowe. Firma HP nie ponosi odpowiedzialności za błędy techniczne lub wydawnicze ani pominięcia, jakie mogą wystąpić w tekście.

Wydanie pierwsze: listopad 2007 r.

Numer katalogowy dokumentu: 460854-241

# **Informacje o produkcie**

W niniejszej instrukcji obsługi opisano funkcje wspólne dla większości modeli. Niektóre funkcje mogą być niedostępne dla danego komputera.

# **Spis treści**

#### **[1 Korzystanie ze sprz](#page-6-0)ętu multimedialnego**

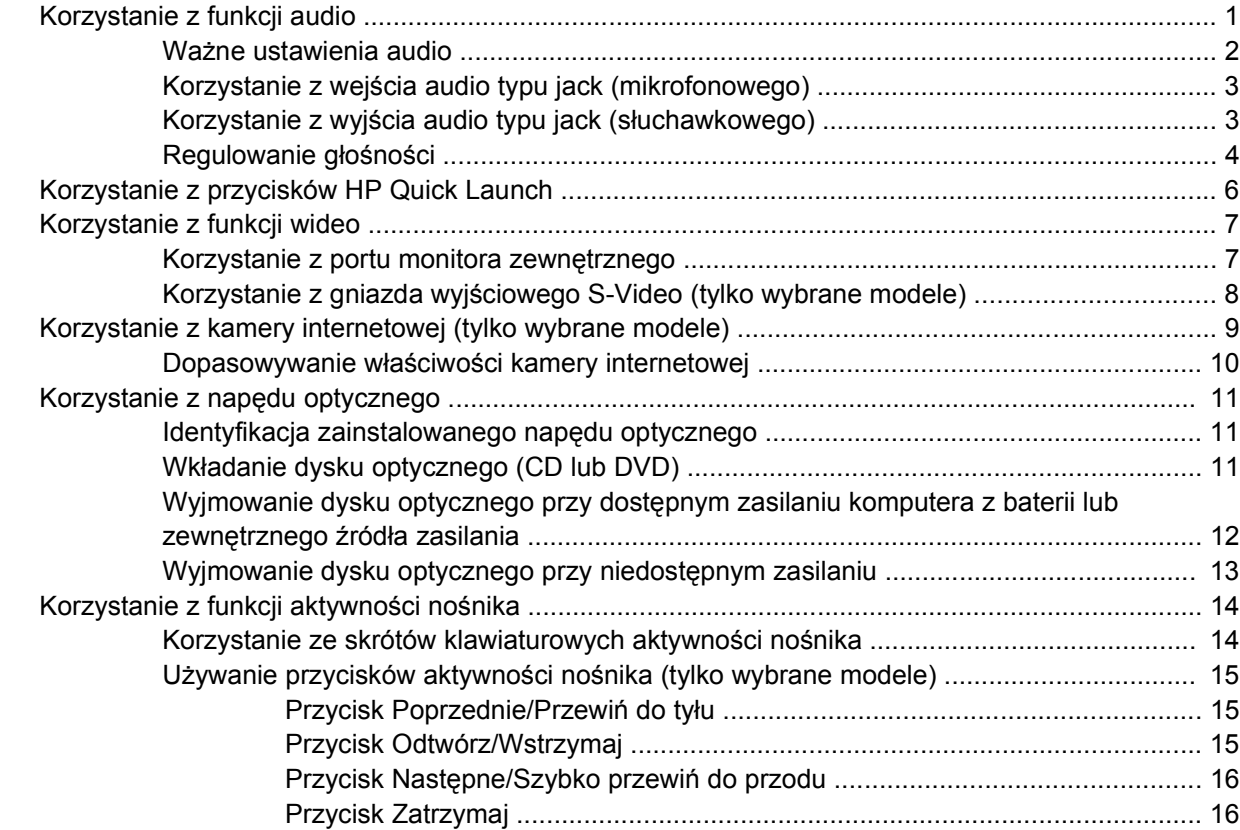

#### **[2 Praca z oprogramowaniem multimedialnym](#page-22-0)**

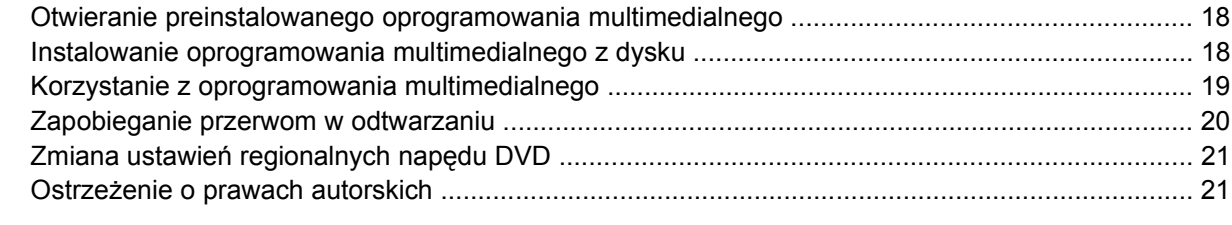

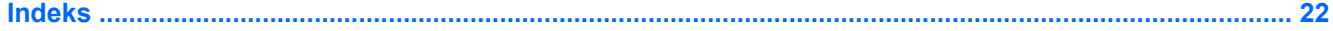

# <span id="page-6-0"></span>**1 Korzystanie ze sprzętu multimedialnego**

# **Korzystanie z funkcji audio**

Na poniższej ilustracji oraz w tabeli przedstawiono funkcje audio komputera.

**WWAGA:** Używany komputer może się trochę różnić od komputera pokazanego na ilustracji w tym rozdziale.

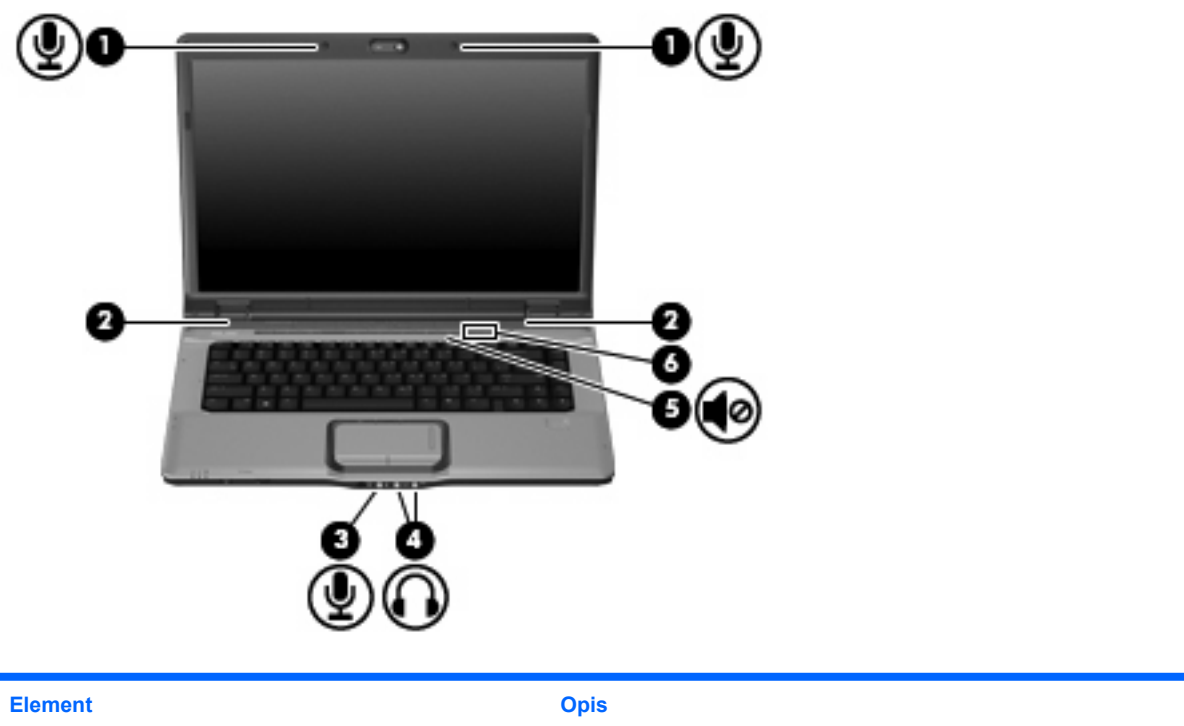

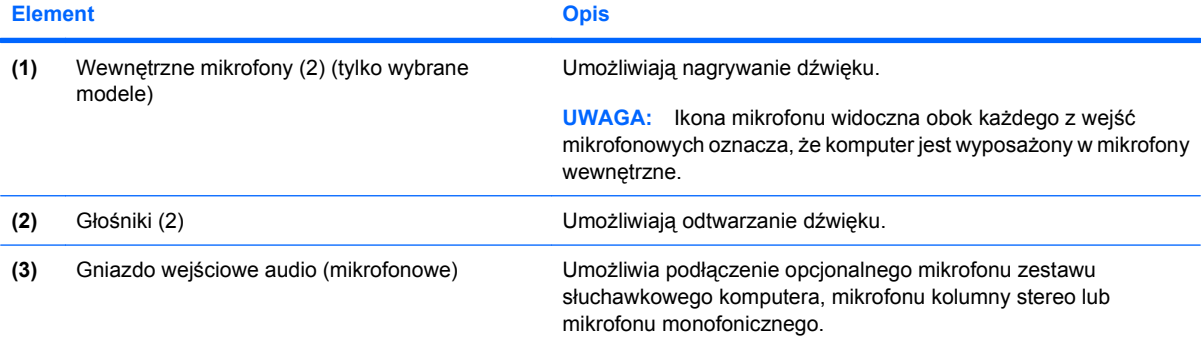

<span id="page-7-0"></span>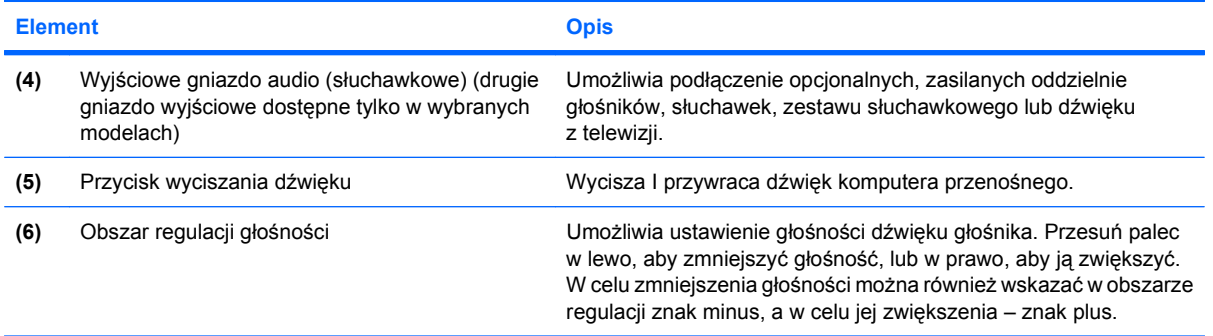

## **Ważne ustawienia audio**

Aby osiągnąć najlepsze rezultaty, podłączając urządzenie audio lub wideo (np. telewizor o wysokiej rozdzielczości) do portu HDMI komputera, należy postępować zgodnie z następującymi wskazówkami:

- Używaj oprogramowania QuickPlay.
- Ustaw S/PDIF (Sony/Philips Digital Interface) jako domyślne urządzenie odtwarzania dźwięku.

W przeciwnym razie dźwięk będzie słyszalny tylko w głośnikach komputera, a nie urządzeniu audio lub wideo.

Aby ustawić S/PDIF jako domyślne urządzenie odtwarzania dźwięku, wykonaj następujące instrukcje:

- **1.** Wybierz kolejno **Start > Panel sterowania > Sprzęt i dźwięk > Dźwięk**.
- **2.** Wybierz kartę **Odtwarzanie**.
- **3.** Wybierz opcję **Interfejs S/PDIF > Ustaw domyślnie**, a następnie kliknij przycisk **OK**.
- **4.** Uruchom program QuickPlay (lub zamknij i uruchom ponownie, jeśli jest już uruchomiony); dźwięk powinien być słyszalny w urządzeniu.

## <span id="page-8-0"></span>**Korzystanie z wejścia audio typu jack (mikrofonowego)**

Komputer jest wyposażony w stereofoniczne (dwukanałowe) gniazdo mikrofonowe, obsługujące kolumny stereo oraz mikrofon monofoniczny. Korzystanie z oprogramowania do nagrywania dźwięku w połączeniu z mikrofonami zewnętrznymi umożliwia nagrywanie dźwięku stereo.

Aby podłączyć mikrofon do odpowiedniego gniazda typu jack, należy użyć mikrofonu z wtyczką o średnicy 3,5 mm.

## **Korzystanie z wyjścia audio typu jack (słuchawkowego)**

- **OSTRZEŻENIE!** Ze względu na ryzyko uszkodzenia słuchu, przed założeniem słuchawek nausznych, dousznych lub zestawu słuchawek z mikrofonem należy odpowiednio dostosować poziom głośności. Więcej informacji dotyczących bezpieczeństwa można znaleźć w podręczniku **Uregulowania prawne, przepisy bezpieczeństwa i wymagania środowiskowe**.
- **OSTROŻNIE:** Aby uniknąć uszkodzenia urządzenia zewnętrznego, nie należy podłączać złącza jednokanałowego (monofonicznego) do gniazda słuchawkowego.

Oprócz słuchawek do gniazda słuchawkowego można podłączyć również funkcje wyjścia audio z urządzeń audio, takich jak głośniki zasilane zewnętrznie czy system stereo.

Aby podłączyć urządzenie do gniazda mikrofonowego, należy użyć stereofonicznej wtyczki o średnicy 3,5 mm.

Gdy urządzenie jest podłączone do wyjścia słuchawkowego, głośniki są wyłączone.

## <span id="page-9-0"></span>**Regulowanie głośności**

Poniżej wymieniono sposoby regulacji głośności:

- Przyciski regulacji głośności komputera:
	- Aby wyciszyć lub przywrócić dźwięk, należy nacisnąć przycisk wyciszania dźwięku **(1)**.
	- Aby zmniejszyć głośność, należy nacisnąć przycisk zmniejszania głośności **(2)**.
	- Aby zwiększyć głośność, należy nacisnąć przycisk zwiększania głośności **(3)**.
	- **Et UWAGA:** Dźwięk kliknięcia przycisku głośności jest włączony fabrycznie. Dźwięk można wyłączyć za pomocą narzędzia Setup (f10).

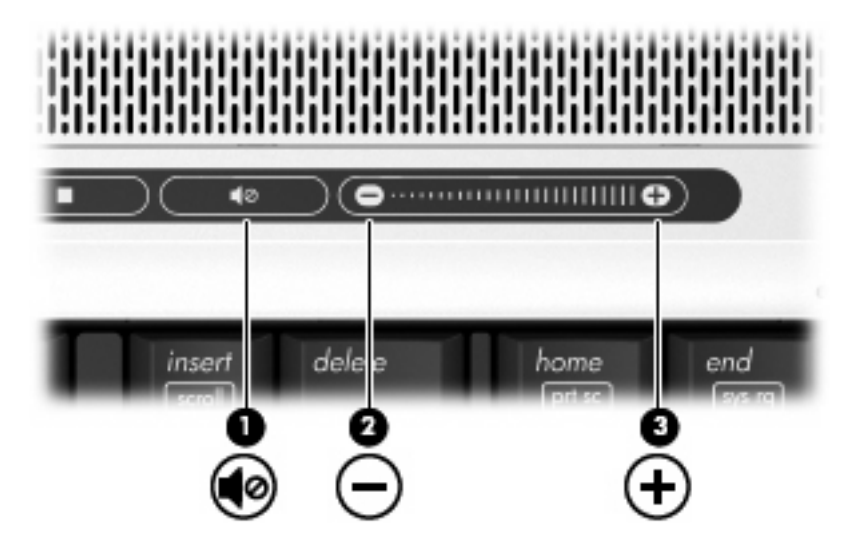

- Okno regulacji głośności w systemie Windows®:
	- **a.** Kliknij ikonę **Głośność** w obszarze powiadomień z prawej strony paska zadań.
	- **b.** Zwiększ lub zmniejsz głośność, przesuwając suwak odpowiednio w górę lub w dół. Kliknij ikonę **Wycisz**, aby wyciszyć dźwięk.

 $-$  lub  $-$ 

- **a.** Kliknij prawym przyciskiem myszy ikonę **Głośność** w obszarze powiadomień, a następnie kliknij polecenie **Open Volume Mixer** (Otwórz mikser głośności).
- **b.** W kolumnie Urządzenie można zwiększać lub zmniejszać wartość tego ustawienia, przesuwając suwak do góry lub do dołu. Można także wyciszyć dźwięk, klikając ikonę **Wycisz**.

Jeżeli ikona Głośność nie jest wyświetlana w obszarze powiadomień, należy wykonać poniższe czynności, aby ją dodać:

- **a.** Kliknij prawym przyciskiem myszy w obszarze powiadomień, a następnie kliknij przycisk **Właściwości**.
- **b.** Kliknij kartę **Obszar powiadomień**.
- **c.** W obszarze Ikony systemowe zaznacz pole wyboru **Głośność**.
- **d.** Kliknij przycisk **OK**.
- Okno regulacji głośności w aplikacji:

Głośność można także regulować z poziomu niektórych aplikacji.

# <span id="page-11-0"></span>**Korzystanie z przycisków HP Quick Launch**

Funkcje przycisków multimedialnego **(1)** I DVD (tylko wybrane modele) **(2)** mogą się różnić w zależności od modelu komputera I zainstalowanego oprogramowania. Przyciski te umożliwiają oglądanie filmów DVD, słuchanie muzyki i wyświetlanie obrazów.

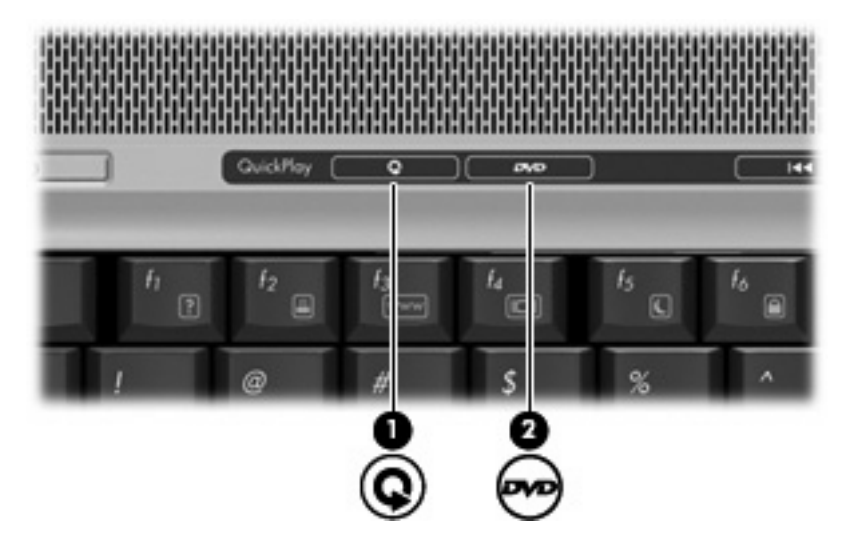

Naciśnięcie przycisku multimedialnego uruchamia program QuickPlay lub DVDPlay.

Naciśnięcie przycisku DVD uruchamia funkcję odtwarzania płyt DVD programu QuickPlay.

**E** UWAGA: Jeśli konfiguracja komputera wymaga podania hasła logowania, może być wyświetlony monit o zalogowanie się do systemu Windows. Program QuickPlay lub DVDPlay jest uruchamiany po zalogowaniu. Więcej informacji na ten temat znajduje się w pomocy online programu QuickPlay lub DVDPlay.

# <span id="page-12-0"></span>**Korzystanie z funkcji wideo**

## **Korzystanie z portu monitora zewnętrznego**

Port monitora zewnętrznego służy do podłączania do komputera zewnętrznego urządzenia wyświetlającego, takiego jak monitor lub projektor.

Aby podłączyć urządzenie wyświetlające, należy podłączyć kabel urządzenia do portu monitora zewnętrznego.

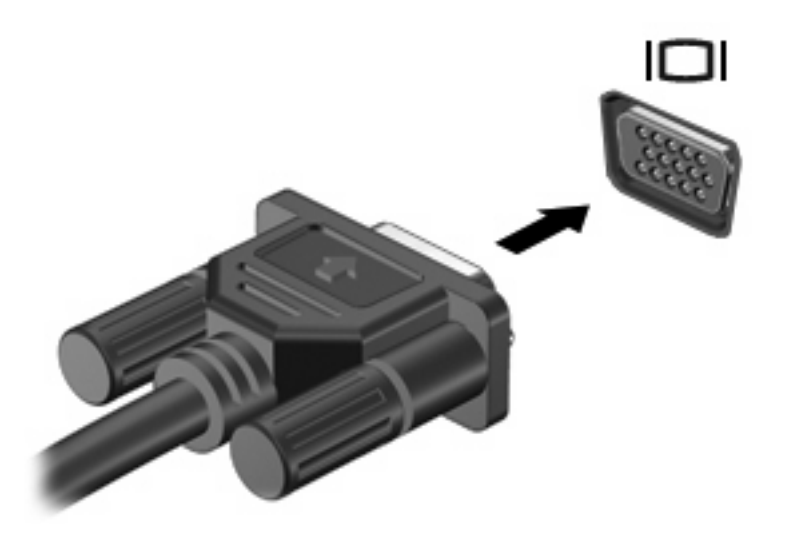

**UWAGA:** Jeżeli prawidłowo podłączone zewnętrzne urządzenie wyświetlające nie wyświetla obrazu, należy nacisnąć klawisze fn+f4, aby przenieść obraz do urządzenia. Naciskanie klawiszy fn+f4 powoduje przełączanie obrazu między wyświetlaczem komputera i urządzeniem.

## <span id="page-13-0"></span>**Korzystanie z gniazda wyjściowego S-Video (tylko wybrane modele)**

7-pinowe wyjście S-Video typu jack pozwala na podłączenie do komputera opcjonalnego urządzenia z gniazdem S-Video, np. telewizora, magnetowidu, kamery, projektora lub karty przechwytywania wideo.

Aby przesyłać sygnał wideo przez wyjście S-Video typu jack, wymagany jest kabel S-Video, który można nabyć w większości sklepów z artykułami elektronicznymi. W przypadku łączenia funkcji audio i wideo, np. odtwarzania filmu z dysku DVD na komputerze i wyświetlania go na ekranie telewizora, wymagany jest także standardowy kabel audio, który można nabyć w większości sklepów z artykułami elektronicznymi. Należy podłączyć go do gniazda słuchawkowego.

Do wyjścia S-Video komputera można podłączyć jedno urządzenie, jednocześnie uzyskując obraz na wyświetlaczu komputera lub obsługiwanym zewnętrznym urządzeniu wyświetlającym.

**E** UWAGA: Połączenie typu S-Video pozwala na uzyskanie obrazu o lepszej jakości niż w przypadku połączenia typu Composite Video.

Aby podłączyć urządzenie wideo do wyjścia S-Video typu jack:

**1.** Podłącz jeden koniec kabla S-Video do wyjścia S-Video typu jack w komputerze.

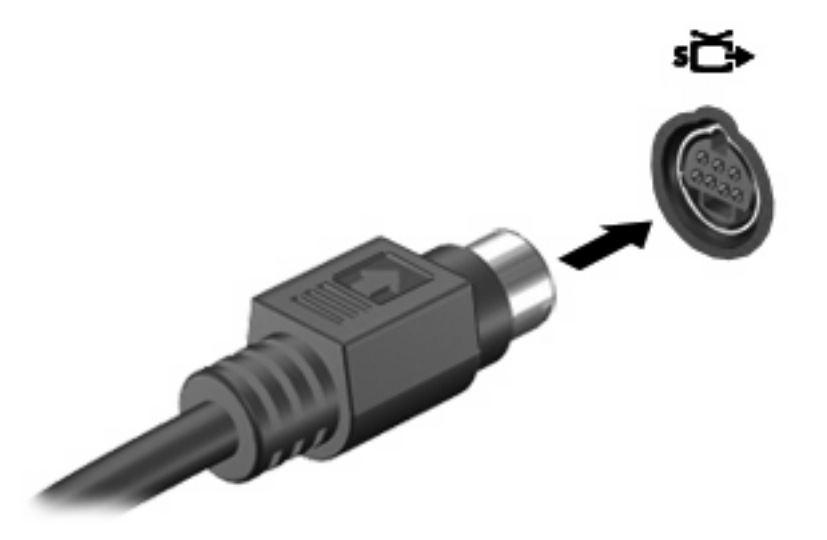

- **UWAGA:** Jeśli wyjście S-Video typu jack w komputerze jest niedostępne, ponieważ komputer jest zadokowany w opcjonalnym urządzeniu dokującym, kabel S-Video należy podłączyć do wyjścia S-Video typu jack w urządzeniu dokującym.
- **2.** Podłącz drugi koniec kabla do urządzenia wideo, postępując według informacji zamieszczonych w instrukcji obsługi danego urządzenia.
- **3.** Naciśnij klawisze fn+f4, aby przełączyć obraz pomiędzy urządzeniami wyświetlającymi podłączonymi do komputera.

# <span id="page-14-0"></span>**Korzystanie z kamery internetowej (tylko wybrane modele)**

Komputer jest wyposażony w zintegrowaną kamerę internetową, umieszczoną u góry wyświetlacza. Aby uzyskać dostęp do kamery i oprogramowania CyberLink YouCam, wybierz przycisk **Start > Wszystkie programy > CyberLink YouCam > YouCam**.

**E** UWAGA: Pierwsze uruchomienie oprogramowania kamery internetowej może trwać trochę dłużej niż zwykle.

Więcej informacji na temat używania kamery internetowej można znaleźć w witrynie internetowej HP pod adresem<http://www.hp.com/support>. Wybierz język i wyszukaj informacje według słów kluczowych kamera internetowa komputer przenośny.

Korzystanie z oprogramowania YouCam jako domyślnego oprogramowania kamery internetowej umożliwia korzystanie z następujących funkcji:

- Wideo: nagrywanie i odtwarzanie obrazu wideo z kamery internetowej. Ponadto istnieje możliwość przesyłania nagrań wideo w wiadomościach e-mail lub przekazywania ich do witryny YouTube za pomocą ikony dostępnej w interfejsie oprogramowania.
- Strumieniowe przesyłanie obrazu wideo: po uruchomieniu programu do obsługi wiadomości błyskawicznych oprogramowanie YouCam wyświetla przestawny pasek narzędzi, który umożliwia dodawanie efektów graficznych.
- Efekty specjalne: dodawanie ramek, filtrów i emotikonów do migawek i nagrań wideo.
- Migawki: wybieranie pojedynczych klatek lub szybkie nagrywanie kolejnych migawek z kamery internetowej .
- Połączenia: przesyłanie zdjęć i nagrań wideo w wiadomościach e-mail za pomocą ikony dostępnej w interfejsie oprogramowania.
- **E** UWAGA: Informacje na temat korzystania z oprogramowania przeznaczonego do użytku z zintegrowanymi kamerami znajdują się w pomocy online dla tego oprogramowania.

Wskaźnik kamery **(1)** jest włączany, gdy oprogramowanie wideo uzyskuje dostęp do kamery **(2)**.

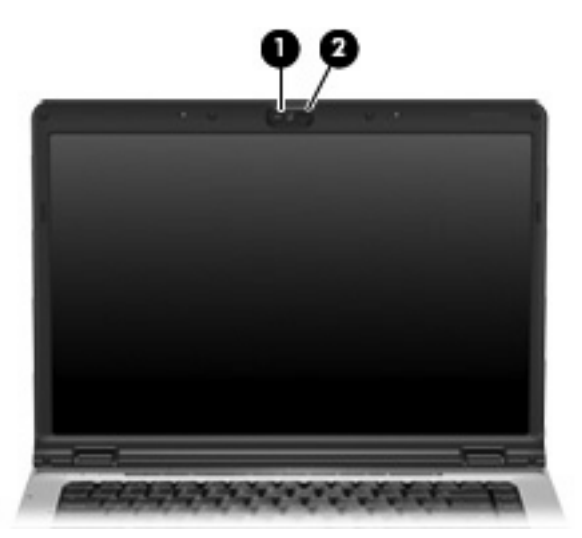

<span id="page-15-0"></span>Aby zapewnić optymalną wydajność, podczas używania kamery internetowej należy przestrzegać następujących wskazówek:

- Przed uruchomieniem konwersacji wideo należy upewnić się, że używana jest najnowsza wersja programu do obsługi wiadomości błyskawicznych.
- Działanie kamery internetowej może być niepoprawne w przypadku połączeń za pośrednictwem zapór sieciowych. Jeśli wystąpią problemy z wyświetlaniem lub przesyłaniem wideo do osób znajdujących się w innej sieci lokalnej lub poza lokalną zaporą sieciową, można czasowo wyłączyć zaporę.
- **E** UWAGA: W pewnych warunkach zapora może blokować dostęp do gier internetowych, zakłócać udostępnianie plików i drukarek w sieci lub blokować autoryzowane załączniki do wiadomości email. Aby tymczasowo rozwiązać ten problem, można wyłączyć zaporę na czas wykonywania zadania, a następnie włączyć ją ponownie. Aby całkowicie rozwiązać ten problem, można zmienić konfigurację zapory.
- Jeśli to możliwe, należy usunąć źródła jasnego światła z obszaru pracy kamery, umieszczając je za nią.

### **Dopasowywanie właściwości kamery internetowej**

Istnieje możliwość dopasowania następujących właściwości kamery internetowej:

- Jasność umożliwia kontrolę ilości światła na obrazie. Wyższe ustawienie jasności pozwala uzyskać jaśniejszy obraz, niższe ustawienie zapewnia ciemniejszy obraz.
- Kontrast umożliwia kontrolę różnicy między jaśniejszymi i ciemniejszymi obszarami na obrazie. Wyższa wartość ustawienia kontrastu sprawia, że obraz jest bardziej intensywny, niższa pozwala zachować dynamiczny zakres kontrastu oryginalnych danych, lecz uzyskany obraz jest bardziej płaski.
- Odcień umożliwia kontrolę aspektu odróżniającego dany kolor od innego (sprawia, że kolory są czerwone, zielone lub niebieskie). Odcień różni się od nasycenia, które określa intensywność odcienia.
- Nasycenie umożliwia kontrolę intensywności koloru na końcowym obrazie. Wyższa wartość ustawienia nasycenia powoduje powstanie bardziej wyrazistego obrazu, niższa sprawia, że obraz jest subtelniejszy.
- Ostrość umożliwia określenie definicji krawędzi obrazu. Wyższa wartość ustawienia ostrości powoduje uzyskanie lepiej zdefiniowanego obrazu, niższa wartość sprawia, że obraz jest bardziej miękki.
- Gamma umożliwia określenie kontrastu między odcieniami szarości (półcieniami) obrazu. Dostosowanie wartości gamma obrazu umożliwia zmianę jasności środkowego zakresu odcieni szarości bez znaczącej modyfikacji cieni i świateł. Niższa wartość gamma sprawia, że odcienie szarości stają się zbliżone do czerni, a ciemne kolory stają się jeszcze ciemniejsze.
- Przeciwoświetlenie umożliwia kompensację oświetlenia w przypadkach, gdy obiekt jest słabo widoczny z powodu bardzo intensywnego oświetlenia tła.

Okno dialogowe Właściwości jest dostępne w różnych programach, które korzystają z zintegrowanej kamery. Zwykle dostęp do tego okna można uzyskać z poziomu menu konfiguracji, ustawień lub właściwości.

# <span id="page-16-0"></span>**Korzystanie z napędu optycznego**

W zależności od rodzaju napędu optycznego oraz zainstalowanego oprogramowania napęd umożliwia odtwarzanie, kopiowanie i nagrywanie dysków CD i DVD.

## **Identyfikacja zainstalowanego napędu optycznego**

▲ Wybierz kolejno **Start > Komputer**.

## **Wkładanie dysku optycznego (CD lub DVD)**

- **1.** Włącz komputer.
- **2.** Naciśnij przycisk zwalniający **(1)** na przedniej ściance napędu, aby odblokować tacę dysku.
- **3.** Wyciągnij tacę **(2)**.
- **4.** Chwyć dysk za krawędzie, aby uniknąć dotykania jego powierzchni, a następnie umieść go na trzpieniu etykietą do góry.
- **EY UWAGA:** Jeśli taca nośnika nie jest całkowicie wysunięta, ostrożnie nachyl dysk pod takim kątem, aby możliwe było umieszczenie go na trzpieniu.
- **5.** Delikatnie naciskaj dysk **(3)** na trzpieniu, aż wskoczy na miejsce.

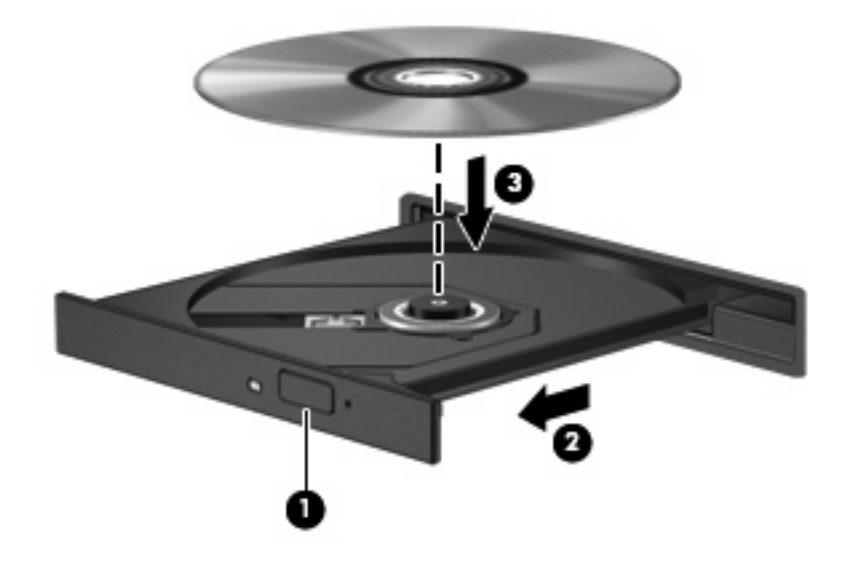

- **6.** Zamknij tacę dysku.
- **E**Y UWAGA: Krótka przerwa po włożeniu dysku jest normalnym zjawiskiem. Jeżeli nie wybrano odtwarzacza multimedialnego, zostanie wyświetlone okno dialogowe Autoodtwarzanie. Następnie zostanie wyświetlony monit o wybór czynności związanej z zawartością nośnika.

## <span id="page-17-0"></span>**Wyjmowanie dysku optycznego przy dostępnym zasilaniu komputera z baterii lub zewnętrznego źródła zasilania**

- **1.** Naciśnij przycisk zwalniający **(1)** na przedniej ściance napędu, aby odblokować tacę nośnika, a następnie delikatnie wyciągaj tacę **(2)**, aż się zatrzyma.
- **2.** Zdejmij dysk z tacy **(3)**, delikatnie naciskając trzpień i jednocześnie unosząc zewnętrzne krawędzie dysku. Chwytaj dysk za krawędzie, nie za jego powierzchnię.
- **UWAGA:** Jeśli taca nośnika nie jest całkowicie wysunięta, ostrożnie nachyl dysk podczas wyjmowania.

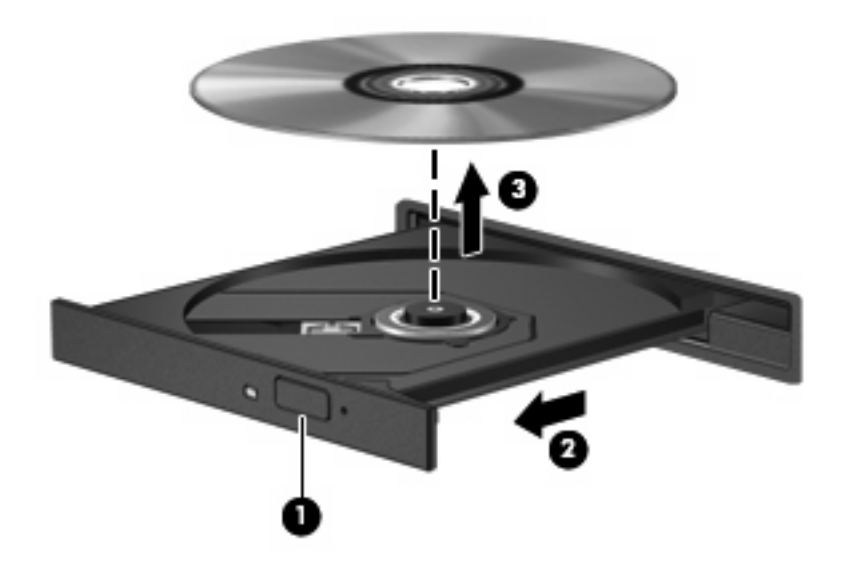

**3.** Zamknij tacę nośnika i włóż dysk do pudełka.

## <span id="page-18-0"></span>**Wyjmowanie dysku optycznego przy niedostępnym zasilaniu**

- **1.** Wsuń końcówkę spinacza biurowego **(1)** do otworu zwalniania na przedniej ściance napędu.
- **2.** Naciskaj delikatnie spinacz aż do momentu wysunięcia tacy, a następnie wyciągnij ją **(2)**, aż się zatrzyma.
- **3.** Zdejmij dysk z tacy **(3)**, delikatnie naciskając trzpień i jednocześnie unosząc zewnętrzne krawędzie dysku. Chwytaj dysk za krawędzie, nie za jego powierzchnię.
- **UWAGA:** Jeśli taca nośnika nie jest całkowicie wysunięta, ostrożnie nachyl dysk podczas wyjmowania.

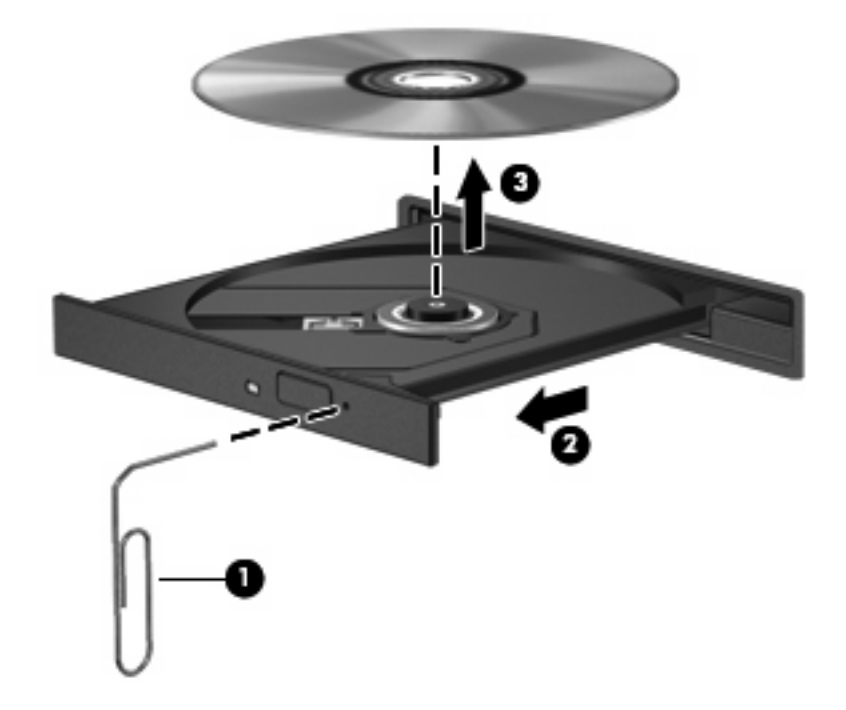

**4.** Zamknij tacę nośnika i włóż dysk do pudełka.

# <span id="page-19-0"></span>**Korzystanie z funkcji aktywności nośnika**

Skróty klawiaturowe aktywności nośnika oraz przyciski aktywności nośnika (tylko wybrane modele) umożliwiają sterowanie odtwarzaniem dysków audio CD lub DVD w napędzie optycznym.

## **Korzystanie ze skrótów klawiaturowych aktywności nośnika**

Skrót klawiaturowy aktywności nośnika to kombinacje klawisza fn **(1)** i klawisza funkcyjnego.

- Jeżeli dyski CD audio lub DVD nie są odtwarzane, naciśnij klawisze fn+f9 **(2)** w celu odtworzenia dysku.
- Podczas odtwarzania dysków CD audio i DVD korzystaj z następujących skrótów klawiaturowych:
	- Aby wstrzymać lub wznowić odtwarzanie dysku, naciśnij klawisze fn+f9 **(2)**.
	- Aby zatrzymać odtwarzanie dysku, naciśnij klawisze fn+f10 **(3)**.
	- Aby odtworzyć poprzedni utwór na dysku audio CD lub poprzedni rozdział na dysku DVD, naciśnij fn+f11 **(4)**.
	- Aby odtworzyć następny utwór na dysku audio CD lub poprzedni rozdział na dysku DVD, naciśnij fn+f12 **(5)**.

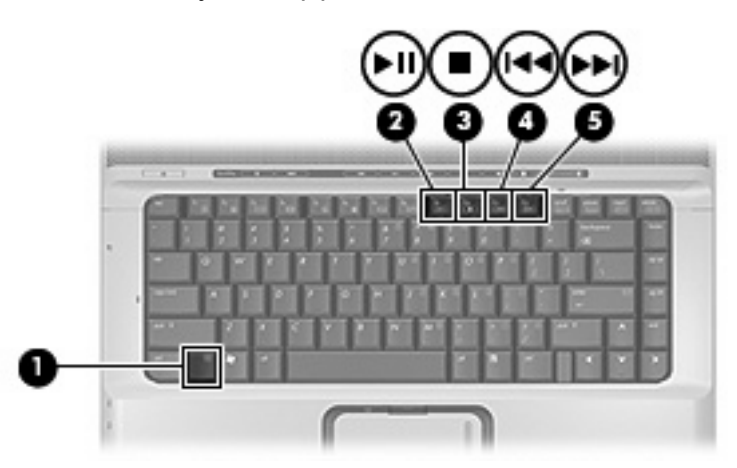

## <span id="page-20-0"></span>**Używanie przycisków aktywności nośnika (tylko wybrane modele)**

**WWAGA:** Dźwięk stukania przycisków aktywności nośnika jest włączony fabrycznie. Można wyłączyć ten dźwięk za pomocą narzędzia Setup (f10).

Na poniższej ilustracji oraz w tematach przedstawiono funkcje przycisków aktywności nośnika.

- Przycisk Poprzednie/Przewiń do tyłu **(1)**
- Przycisk Odtwórz/Wstrzymaj **(2)**
- Przycisk Następne/Szybko przewiń do przodu **(3)**
- Przycisk Zatrzymaj **(4)**

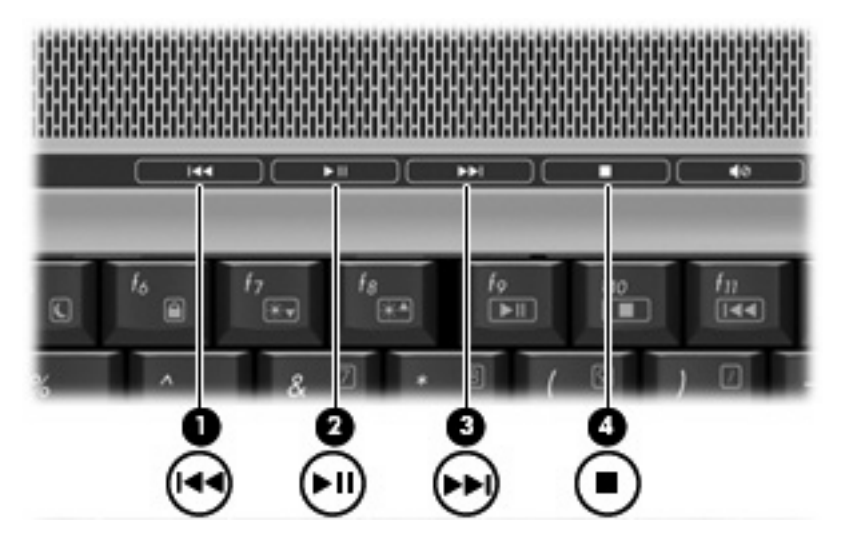

## **Przycisk Poprzednie/Przewiń do tyłu**

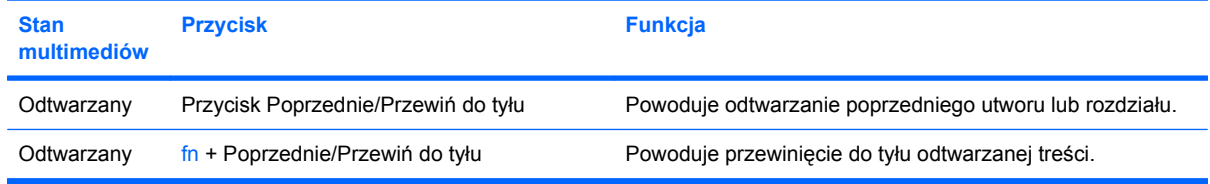

#### **Przycisk Odtwórz/Wstrzymaj**

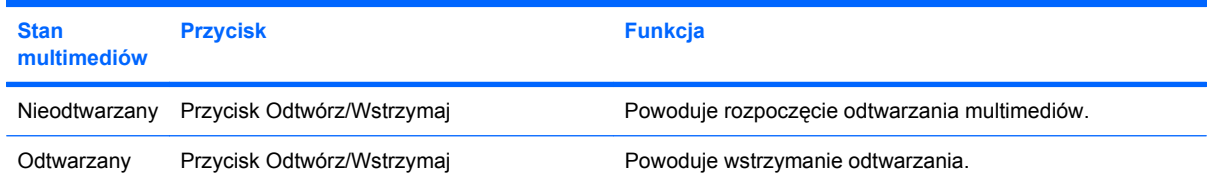

## <span id="page-21-0"></span>**Przycisk Następne/Szybko przewiń do przodu**

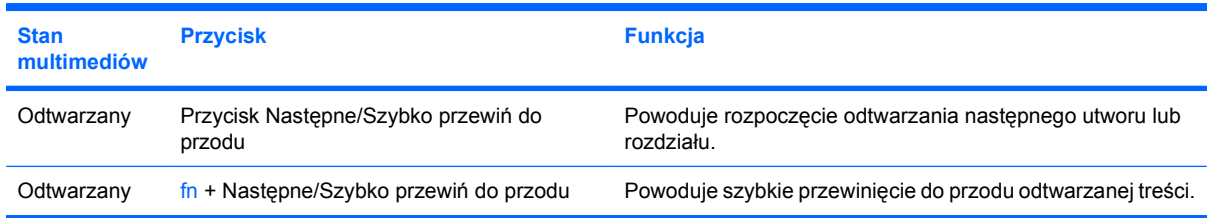

## **Przycisk Zatrzymaj**

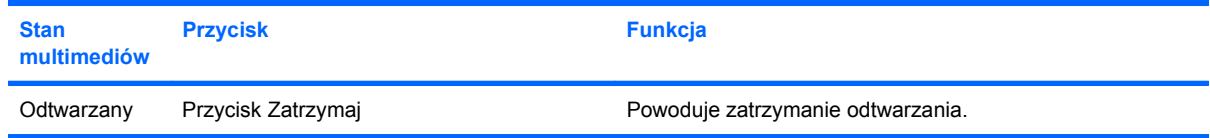

# <span id="page-22-0"></span>**2 Praca z oprogramowaniem multimedialnym**

Na komputerze znajduje się preinstalowane oprogramowanie multimedialne. Do niektórych modeli komputerów są dołączane dyski optyczne z dodatkowym oprogramowaniem multimedialnym.

W zależności od konfiguracji sprzętowej i oprogramowania dołączonego do komputera mogą być obsługiwane następujące zadania w zakresie multimediów:

- Odtwarzanie zawartości cyfrowej, w tym dysków CD audio i wideo, dysków DVD audio i wideo oraz radia internetowego.
- Tworzenie i kopiowanie dysków CD z danymi.
- Tworzenie, edytowanie i nagrywanie dysków audio CD.
- Tworzenie i edytowanie filmów oraz nagrywanie ich na dyskach DVD/CD.

#### **OSTROŻNIE:** Aby uniknąć utraty danych, należy postępować według następujących wskazówek:

Przed rozpoczęciem zapisywania na dysku należy podłączyć komputer do niezawodnego zewnętrznego źródła zasilania. Nie należy zapisywać danych na dysku, gdy komputer jest zasilany za pomocą baterii.

Przez rozpoczęciem zapisywania na dysku należy zamknąć wszystkie uruchomione programy, z wyjątkiem programu używanego do obsługi dysku.

Nie należy kopiować bezpośrednio z dysku źródłowego na dysk docelowy ani z dysku sieciowego na dysk docelowy. Dane należy skopiować na dysk twardy, a następnie skopiować je na dysk docelowy.

W czasie zapisywania na dysku nie należy używać klawiatury komputera ani go przesuwać. Wibracje mają wpływ na proces zapisywania.

**EX** UWAGA: Szczegółowe informacje na temat korzystania z oprogramowania dostarczonego z komputerem można znaleźć w instrukcjach producenta dostarczonych na dysku w postaci plików pomocy ekranowej lub w witrynie sieci Web producenta.

# <span id="page-23-0"></span>**Otwieranie preinstalowanego oprogramowania multimedialnego**

- **1.** Wybierz **Start > Wszystkie programy**.
- **2.** Kliknij dwukrotnie nazwę programu, który chcesz otworzyć.

# **Instalowanie oprogramowania multimedialnego z dysku**

- **1.** Włóż dysk do napędu optycznego.
- **2.** Po uruchomieniu kreatora instalacji postępuj zgodnie z instrukcjami wyświetlanymi na ekranie.
- **3.** Jeśli zostanie wyświetlony odpowiedni monit, uruchom ponownie komputer.

# <span id="page-24-0"></span>**Korzystanie z oprogramowania multimedialnego**

- **1.** Wybierz kolejno **Start > Wszystkie programy**, a następnie wybierz odpowiedni program. Aby na przykład użyć programu QuickPlay w celu odtworzenia dysku CD audio, kliknij pozycję **QuickPlay**.
- **EV UWAGA:** Niektóre programy mogą znajdować się w podfolderach.
- **2.** Umieść dysk multimedialny, np. dysk CD audio, w napędzie optycznym.
- **3.** Postępuj zgodnie z instrukcjami wyświetlanymi na ekranie.

 $-$  lub  $-$ 

- **1.** Umieść dysk multimedialny, np. dysk CD audio, w napędzie optycznym. Zostanie wyświetlone okno dialogowe Autoodtwarzanie.
- **2.** Postępuj zgodnie z instrukcjami wyświetlanymi na ekranie.

# <span id="page-25-0"></span>**Zapobieganie przerwom w odtwarzaniu**

Aby zmniejszyć prawdopodobieństwo przerwania odtwarzania:

- Przed rozpoczęciem odtwarzania dysku CD lub DVD należy zapisać swoją pracę i zamknąć wszystkie otwarte programy.
- Nie należy podłączać ani odłączać sprzętu podczas odtwarzania dysku.

Podczas odtwarzania dysku nie należy wprowadzać komputera w stan wstrzymania lub hibernacji. W przeciwnym wypadku może pojawić się komunikat ostrzegawczy z pytaniem o chęć kontynuacji. Jeżeli komunikat ten zostanie wyświetlony, należy kliknąć przycisk **Nie**. Po kliknięciu polecenia Nie może wystąpić jedno z następujących zachowań:

● Odtwarzanie może zostać wznowione.

 $-$  lub  $-$ 

Okno odtwarzania w programie multimedialnym może zostać zamknięte. Aby powrócić do odtwarzania dysku CD lub DVD, należy nacisnąć przycisk **Odtwórz** w programie multimedialnym celem ponownego odtworzenia dysku. W rzadkich przypadkach może być konieczne zamknięcie i ponowne uruchomienie programu.

# <span id="page-26-0"></span>**Zmiana ustawień regionalnych napędu DVD**

Większość dysków DVD zawierających pliki chronione prawami autorskimi zawiera także kody krajów/ regionów. Kody krajów/regionów ułatwiają ochronę praw autorskich na całym świecie.

Dysk DVD zawierający kod kraju/regionu można odtwarzać tylko w tych napędach DVD, których kod kraju/regionu odpowiada kodowi danego dysku.

**OSTROŻNIE:** Ustawienia regionalne napędu DVD mogą zostać zmienione nie więcej niż 5 razy.

Ustawienia regionalne wybrane za piątym razem obowiązują przez cały okres użytkowania napędu DVD.

Liczba pozostałych zmian regionów jest wyświetlana na karcie Region DVD.

Aby zmienić ustawienia z poziomu systemu operacyjnego:

- **1.** Wybierz kolejno polecenia **Start > Komputer > Właściwości systemu**.
- **2.** W lewym okienku kliknij przycisk **Menedżer urządzeń**.
- **E UWAGA:** System Windows zawiera funkcję User Account Control (Kontrola konta użytkownika) mającą na celu zwiększenie zabezpieczeń komputera. Może zostać wyświetlony monit o zezwolenie lub podanie hasła w przypadku zadań takich jak instalowanie aplikacji, uruchamianie programów narzędziowych lub zmiana ustawień systemu Windows. Więcej informacji na ten temat znajduje się w pomocy online systemu Windows.
- **3.** Kliknij znak "+" obok pozycji Stacje dysków CD-ROM/DVD.
- **4.** Kliknij prawym przyciskiem myszy napęd DVD, którego ustawienia regionalne mają zostać zmienione, a następnie kliknij polecenie **Właściwości**.
- **5.** Wprowadź odpowiednie zmiany na karcie **Region DVD**.
- **6.** Kliknij przycisk **OK**.

# **Ostrzeżenie o prawach autorskich**

Zgodnie z właściwymi prawami autorskimi, tworzenie nieautoryzowanych kopii materiału chronionego prawem autorskim, w tym programów komputerowych, filmów, audycji radiowych oraz nagrań dźwiękowych, jest przestępstwem. Tego komputera nie wolno używać w takich celach.

# <span id="page-27-0"></span>**Indeks**

#### **D**

DVD zmiana ustawień regionalnych [21](#page-26-0) DVD, kody krajów/regionów [21](#page-26-0) dysk CD ochrona [17](#page-22-0) odtwarzanie [20](#page-25-0) wkładanie [11](#page-16-0) wyjmowanie, przy dostępnym zasilaniu [12](#page-17-0) wyjmowanie, przy niedostępnym zasilaniu [13](#page-18-0) zapisywanie [17](#page-22-0) dysk DVD ochrona [17](#page-22-0) odtwarzanie [20](#page-25-0) wkładanie [11](#page-16-0) wyjmowanie, przy dostępnym zasilaniu [12](#page-17-0) wyjmowanie, przy niedostępnym zasilaniu [13](#page-18-0) zapisywanie [17](#page-22-0) dysk optyczny wkładanie [11](#page-16-0) wyjmowanie, przy dostępnym zasilaniu [12](#page-17-0) wyjmowanie, przy niedostępnym zasilaniu [13](#page-18-0) zapisywanie [17](#page-22-0)

#### **F**

funkcje audio [1](#page-6-0)

#### **G**

głośniki [1](#page-6-0) głośność, regulowanie [4](#page-9-0) gniazda typu jack wejście audio (mikrofonowe) [1,](#page-6-0) [3](#page-8-0)

wyjście audio (słuchawkowe) [2,](#page-7-0) [3](#page-8-0) wyjście S-Video [8](#page-13-0) gniazdo wejściowe audio (mikrofonowe) [1](#page-6-0) gniazdo wyjściowe audio (słuchawkowe) [2](#page-7-0) gniazdo wyjściowe S-Video [8](#page-13-0)

#### **K**

kamera internetowa rozpoznawanie [9](#page-14-0) właściwości [10](#page-15-0)

#### **M**

mikrofon wewnętrzny [1](#page-6-0) mikrofon wewnętrzny, położenie [1](#page-6-0) mikrofony, obsługiwane [3](#page-8-0) monitor, podłączanie [7](#page-12-0)

#### **N**

napęd optyczny ochrona [17](#page-22-0) odtwarzanie [20](#page-25-0)

#### **O**

oprogramowanie korzystanie [19](#page-24-0) multimedia [17](#page-22-0) oprogramowanie multimedialne korzystanie [19](#page-24-0) opis [17](#page-22-0) oprogramowanie QuickPlay [6](#page-11-0) ostrzeżenie o prawach autorskich [21](#page-26-0)

#### **P**

port monitora zewnętrznego [7](#page-12-0)

porty monitor zewnętrzny [7](#page-12-0) programy korzystanie [19](#page-24-0) multimedia [17](#page-22-0) projektor, podłączanie [7](#page-12-0) przycisk DVD [6](#page-11-0) przyciski dysk DVD [6](#page-11-0) multimedia [6](#page-11-0) następne/szybko przewiń do przodu [15](#page-20-0) odtwórz/wstrzymaj [15](#page-20-0) poprzednie/przewiń do tyłu [15](#page-20-0) zatrzymaj [15](#page-20-0) przyciski aktywności nośnika [15](#page-20-0) przyciski szybkiego uruchamiania [6](#page-11-0) przycisk multimedialny [6](#page-11-0)

#### **S**

skróty klawiaturowe aktywności nośnika [14](#page-19-0) słuchawki [2](#page-7-0)

#### **T**

 $TV<sub>3</sub>$ 

#### **U**

ustawienia audio [2](#page-7-0) ustawienia regionalne napędu DVD [21](#page-26-0)

#### **V**

VCR [3](#page-8-0)

#### **W**

wejście audio typu jack (mikrofonowe) [3](#page-8-0)

wyjście audio typu jack (słuchawkowe) [3](#page-8-0)

#### **Z**

zachowanie spójności odtwarzania [20](#page-25-0)

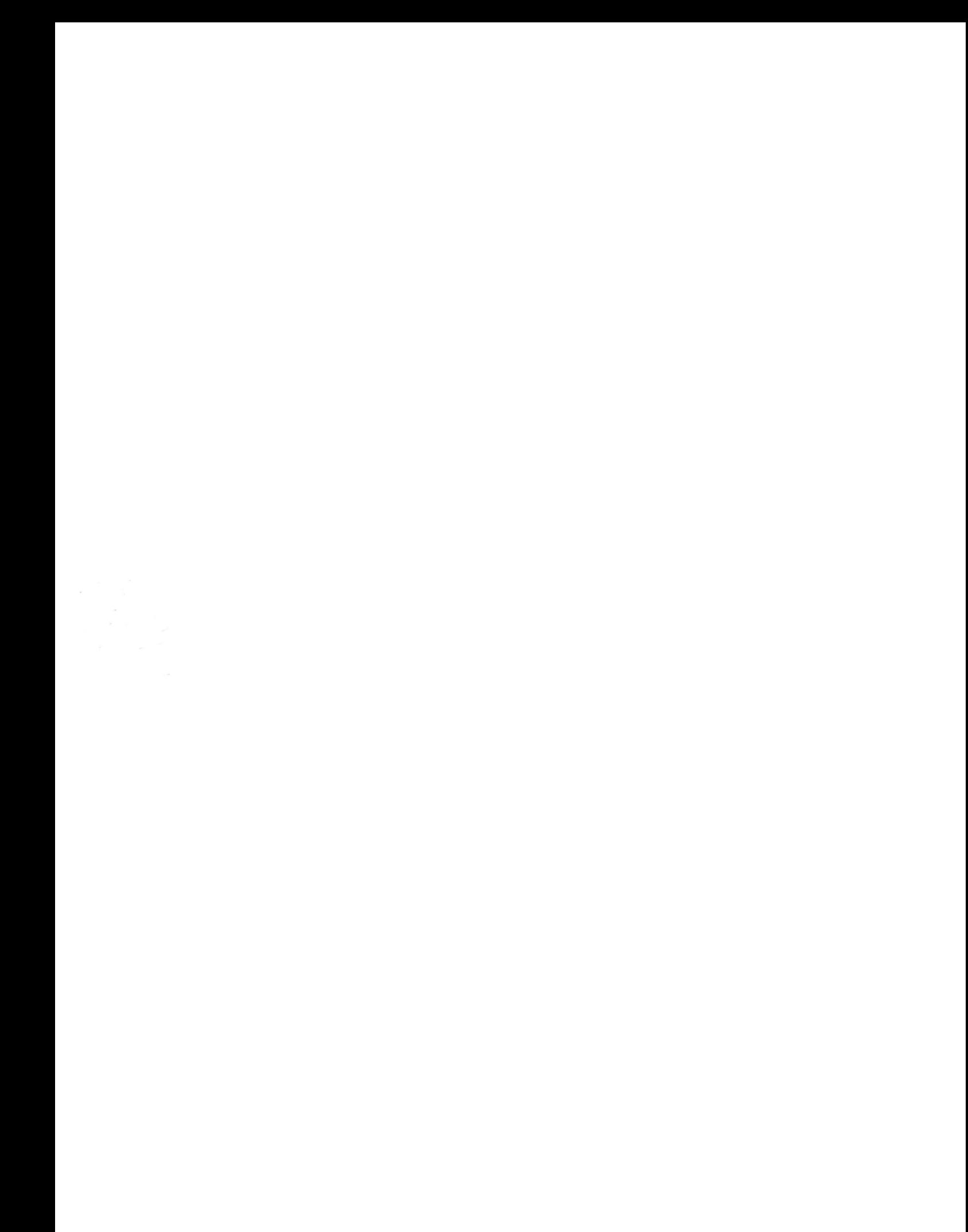